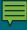

# Runners Final Piece 1

Amy Albaugh, Jason Lublin, Lauren Lucernoni

Click anywhere to begin

#### Module 5

# How to Use Google Meet

Communicate with loved ones to maintain your mental health!

Click anywhere to begin

### **Help Page**

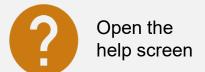

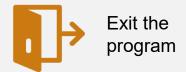

Right Arrow to go to the next slide. Left Arrow to go to the prior slide.

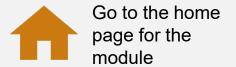

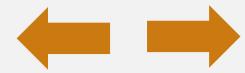

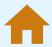

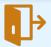

### **How To Use Google Meet**

1 Introduction

2 Setting up your account

3 Start a Meeting

In 5 Steps you can meet with a friend

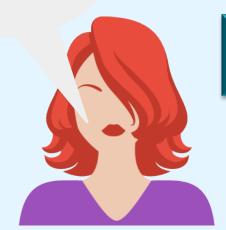

4 Meeting Controls

You try it!

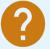

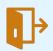

### Introduction

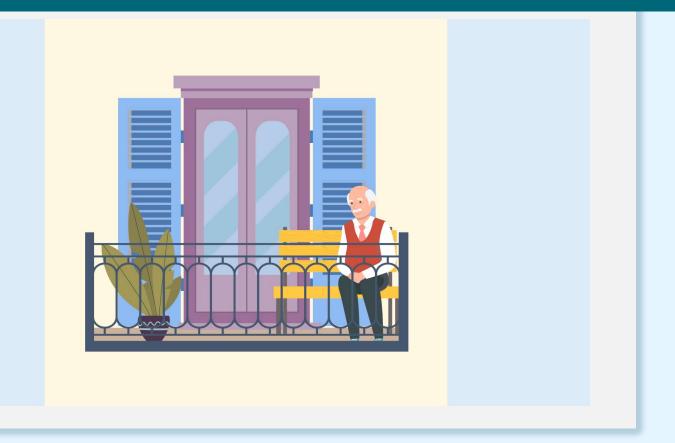

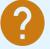

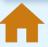

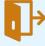

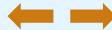

### **Getting Started**

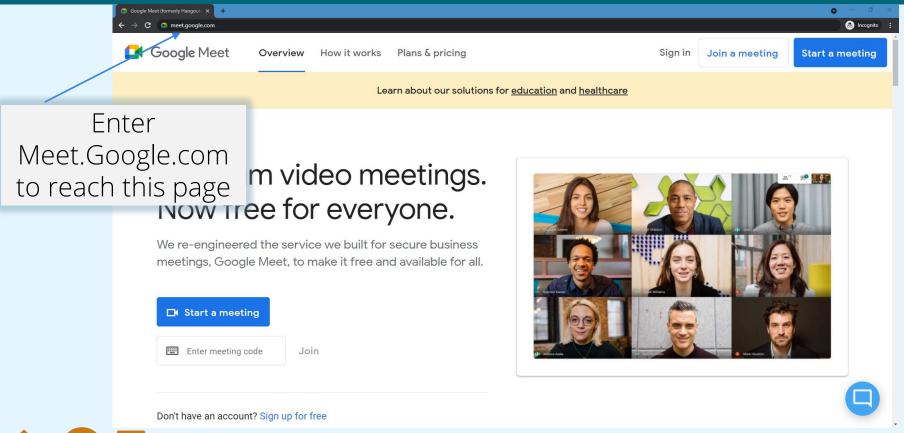

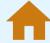

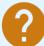

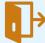

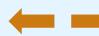

### Signing In

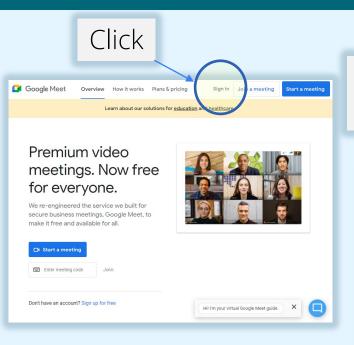

Enter Email Address (You@Gmail.com)

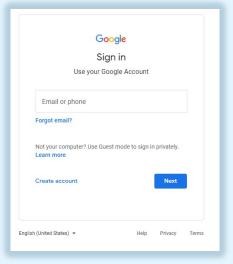

Enter Password

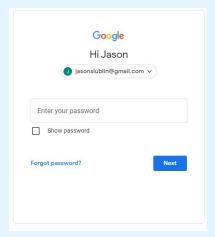

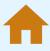

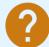

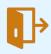

#### **Create an Account**

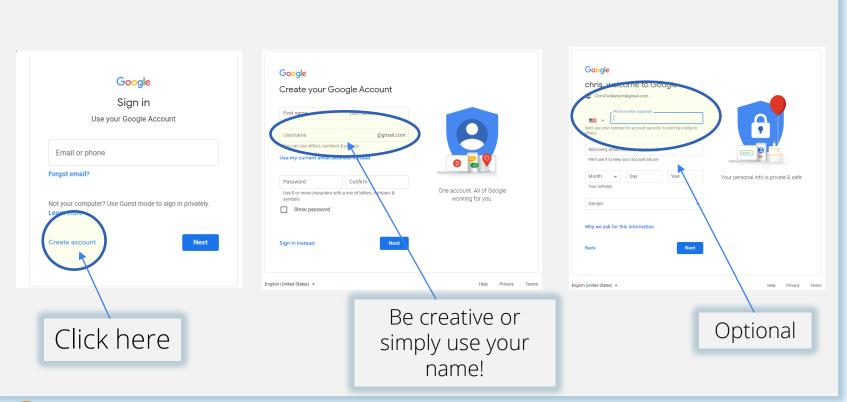

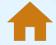

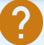

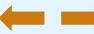

### Start a Meeting Introduction

Start a Meeting Introduction

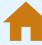

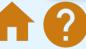

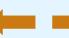

### **Create a Meeting For Later**

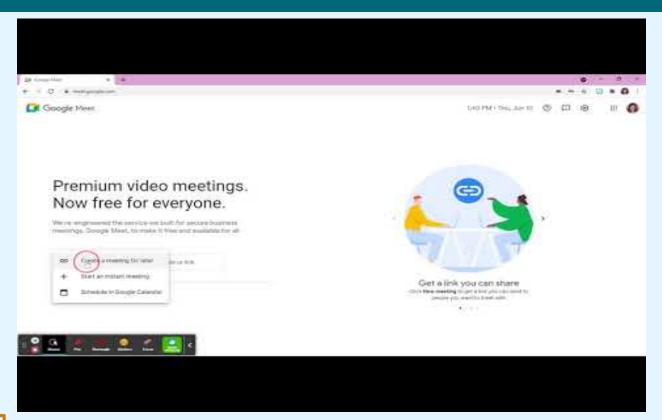

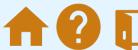

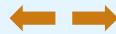

### **Start an Instant Meeting**

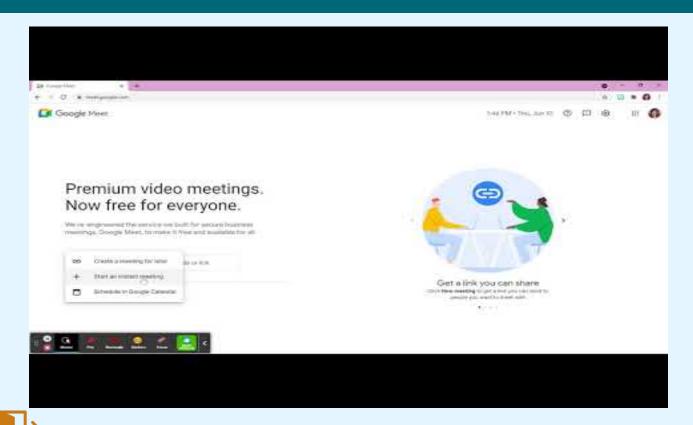

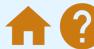

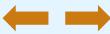

### Schedule a Meeting in Google Calendar

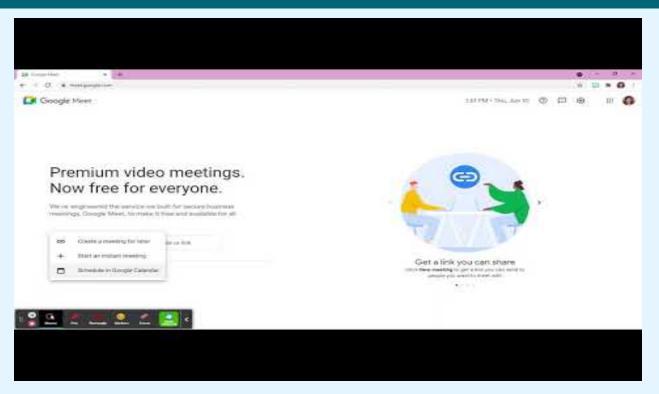

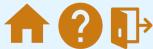

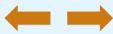

## **Meeting Controls**

These controls display at the bottom of the meeting screen.

Click each one to see their function or click the next button to view them in sequence.

When finished click the next arrow.

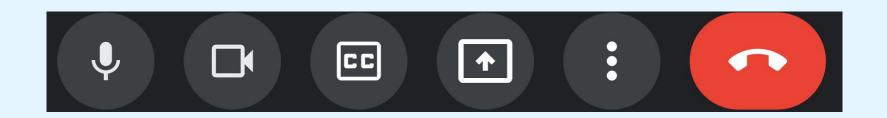

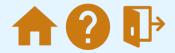

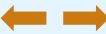

# This is the microphone control. It controls whether the other people in the meeting can hear you.

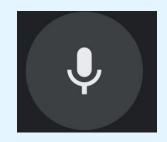

Microphone On: Everyone can hear you.

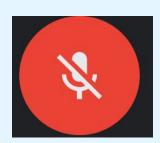

Microphone Off: No one can hear you.

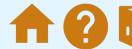

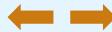

#### This is the camera control.

It controls whether the other people in the meeting can see you.

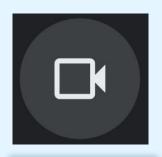

Camera On: Everyone can see you.

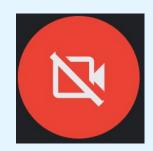

Camera Off: No one can see you.

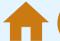

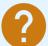

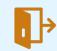

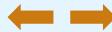

#### This is the closed captions control.

Google can auto generate captions to assist you if you're hard of hearing.

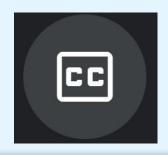

Closed Captions Off: You will not see the captions

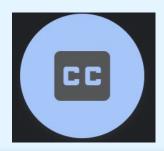

Closed Captions On: You will see the captions generated as people speak.

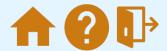

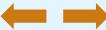

#### This is the present control.

It controls whether the other people in the meeting can see your screen.

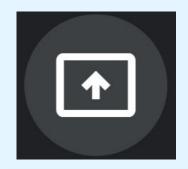

Present Off: You are not sharing your screen.

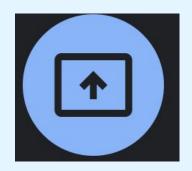

Present On: You are sharing your screen

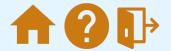

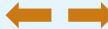

#### This is the hang-up control.

This button will hang-up the call and you will be removed from the meeting.

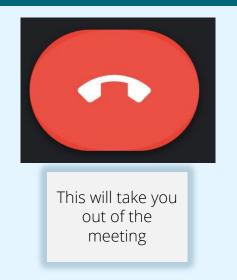

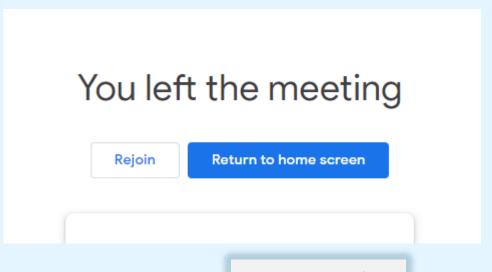

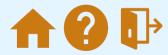

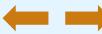

#### Additional Optional Settings

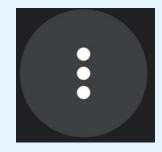

This icon indicates additional optional settings

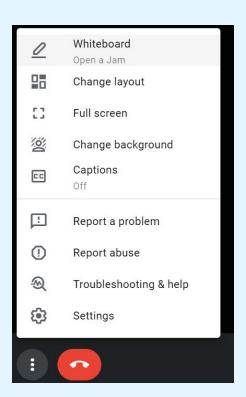

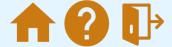

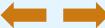

### Final Walkthrough

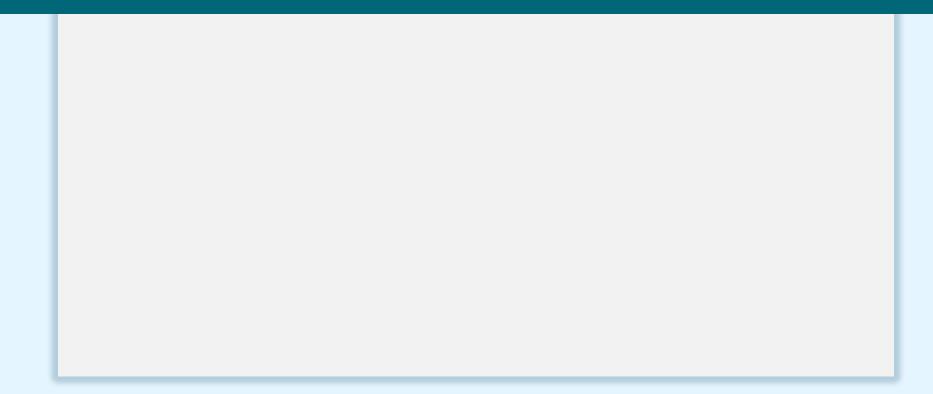

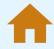

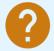

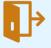

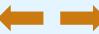

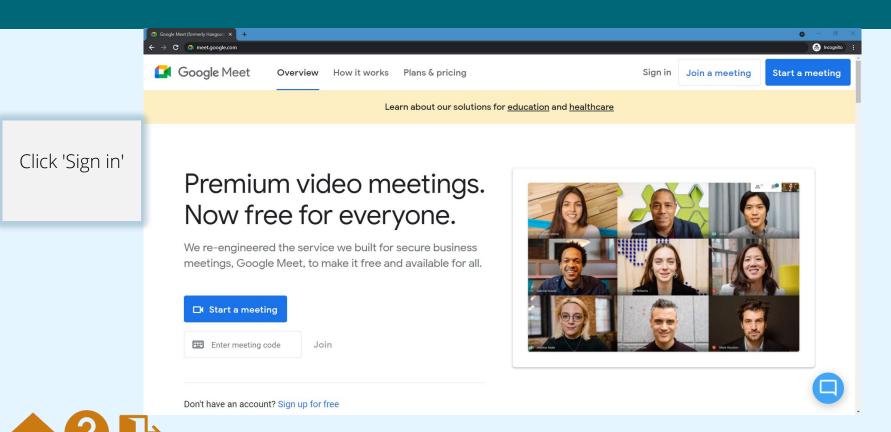

Enter your email then press 'Next'

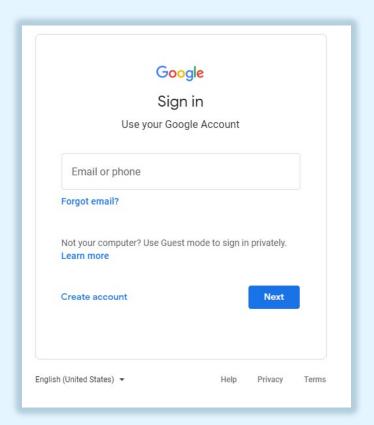

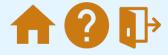

Enter your password then press 'Next'

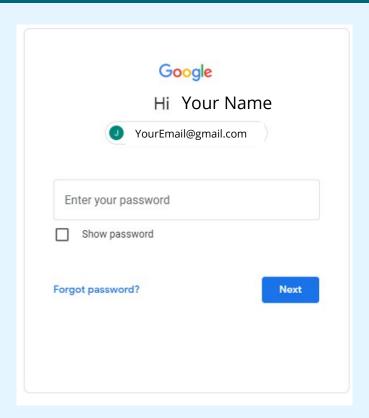

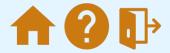

Enter your password then press 'Next'

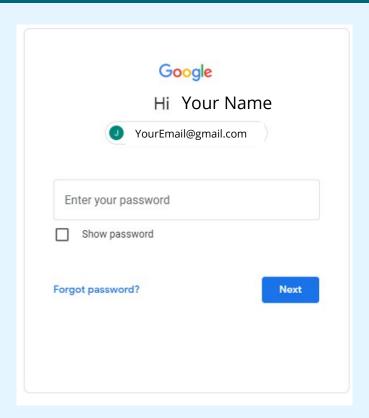

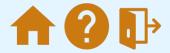

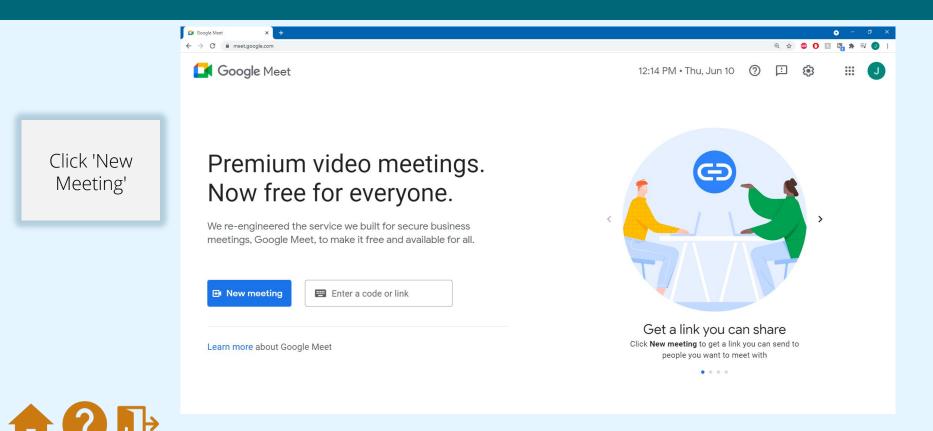

Click 'Create a meeting for later'

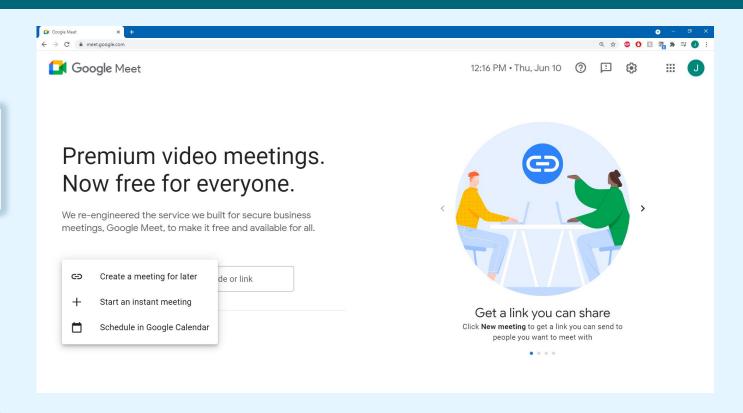

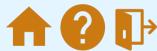

Click the rectangle icon to copy the meeting link, then the 'X' to close the popup

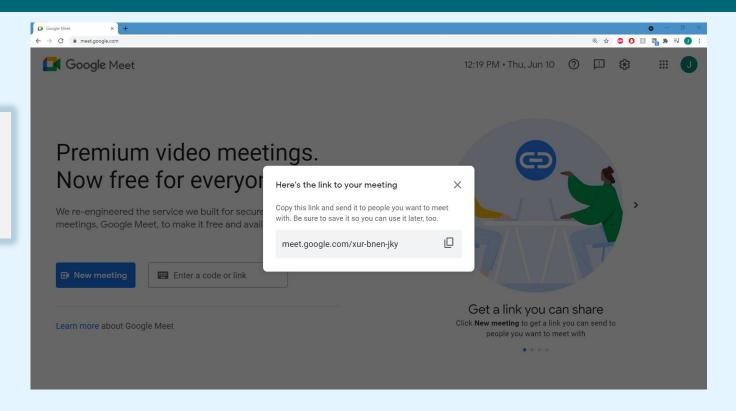

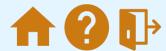

Click the 3x3 square in the top right corner

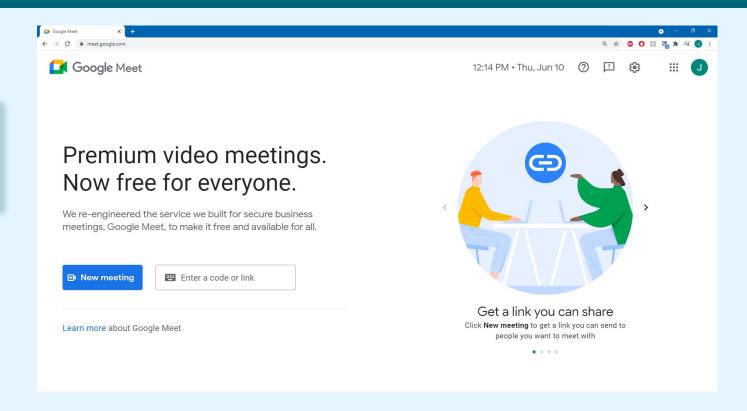

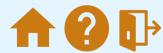

Click the 'GMail' icon to send the link to your friends or family

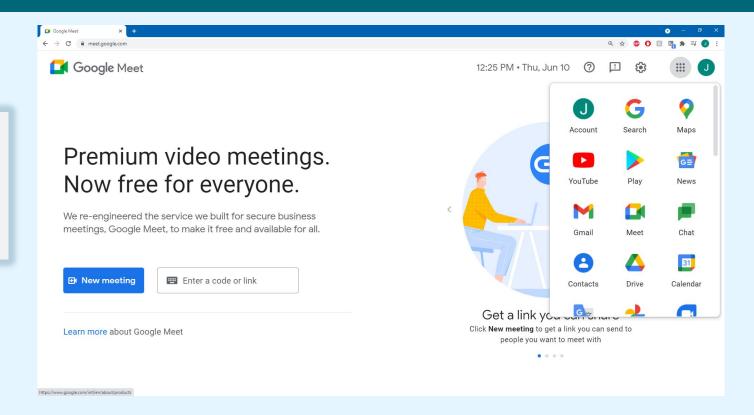

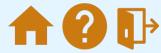

Click on 'compose'

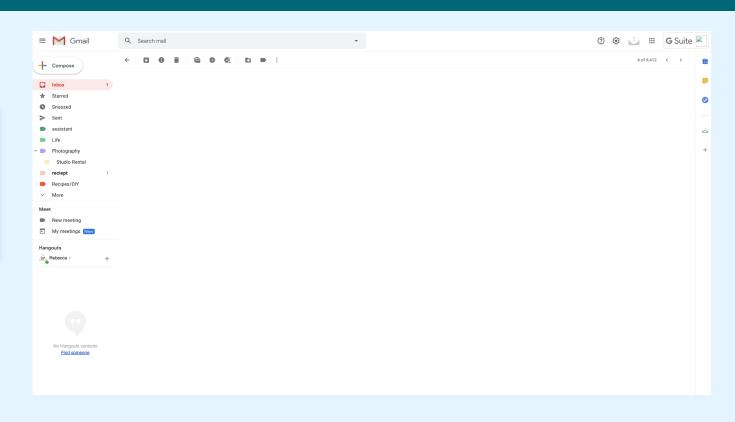

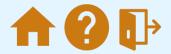

Here, you will enter the email address for those you want to receive the link. Paste the link into the large empty area then press send. Use this same link later to join to the meeting. click 'Send' to finish your practice walkthrough

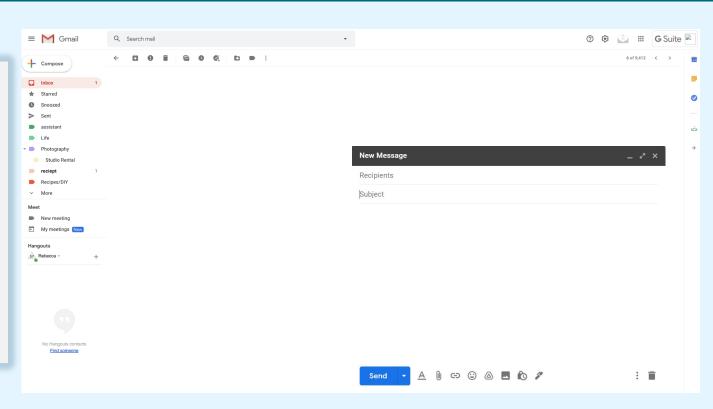

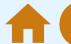

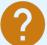

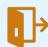

### Other Uses For Video Meetings

#### **Knowledge Check**

#### Now it's your turn!

Go ahead and follow the steps set up your account and start a meeting.

Remember you can always come back to this course to review the correct steps or reach out.

#### Quick reference:

- Step one : Go to google.meet.com
- Step two: create an account and login
- Step three: Start a meeting and invite someone to join.
- Step four: Have fun on your meeting!

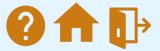

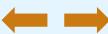

### **Module Complete**

Now you are ready to go meet up with your friends and family on Google Meet!

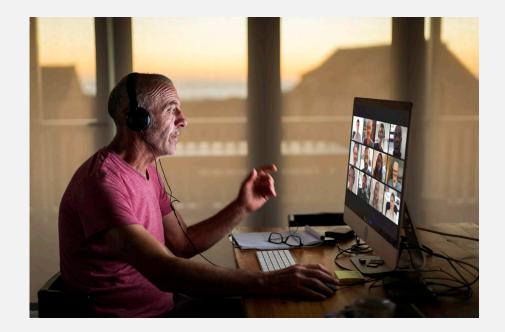

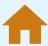

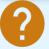

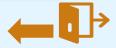